# **LSP - Licensed Site Professional Reference Form**

Licensed Site Professional

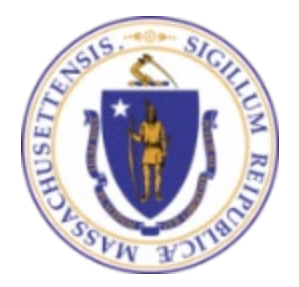

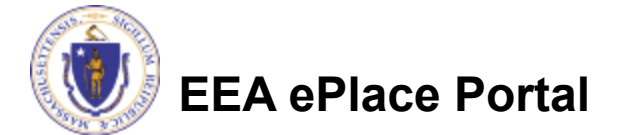

### General Navigation

Always Click **Continue Application** to move to the next page.

- Do NOT use the Browser Back Button  $\bigodot$  as this will take you out of the system
- Any field with a red asterisk (\*)is required before you can move off the page.
- Click save and resume later to save your work and resume at a later time.
- Click on the tool tips where applicable to get more details.
- Suggested preferred browsers are Chrome and Microsoft Edge

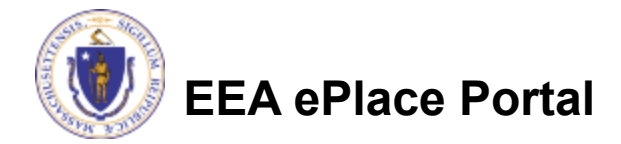

### Access your Record

- LSP Board will send a notification once the Applicant submit their LSP Application
- As per the instructions provided in the notification, complete and save the  $l$  SP  $-$ Professional Reference Form
- Click the link to start the submission of Professional Reference Form

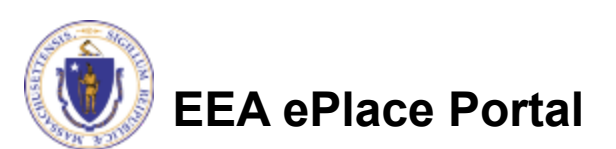

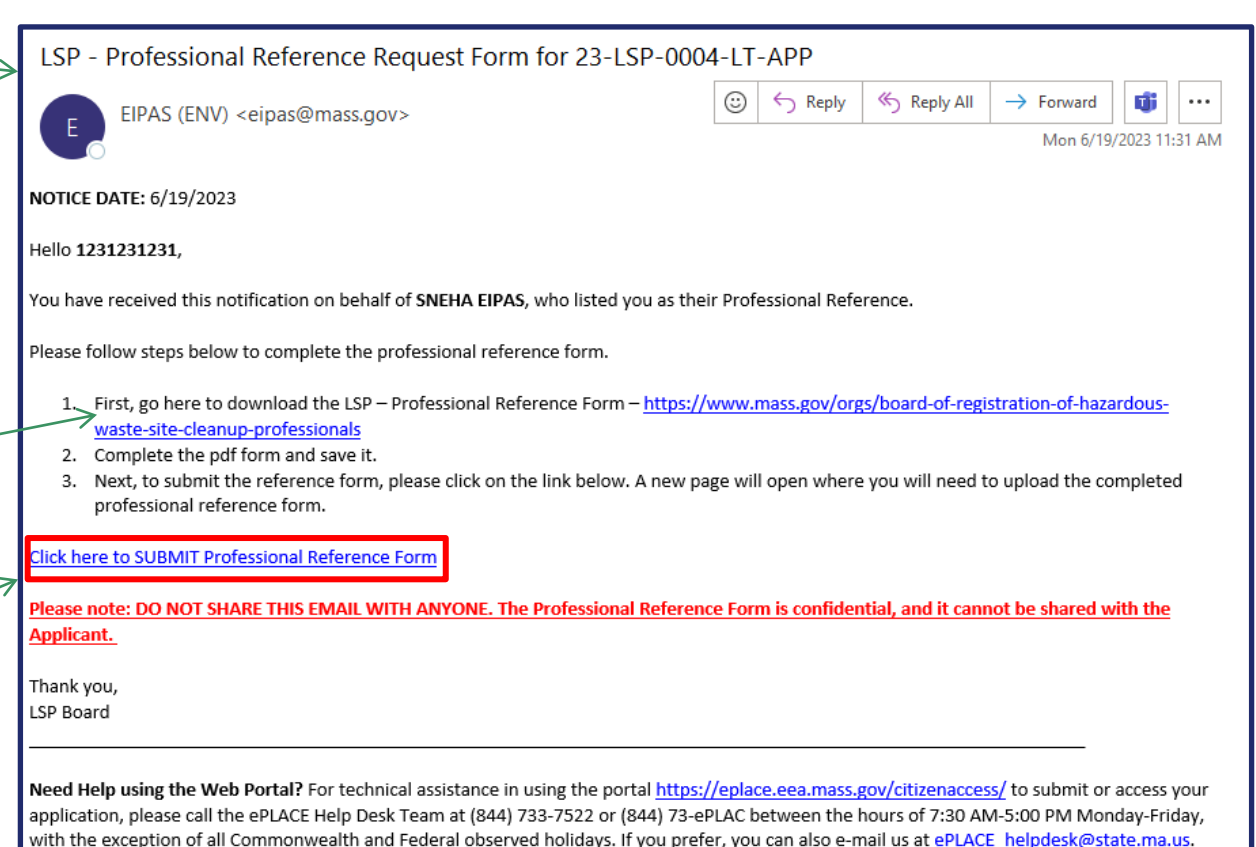

## Step 1: Reference Information

**If you select "SAVE and RESUME later" at the bottom of the application. To resume your application, please go back to your notification and click on the link provided.** 

□ LSP Applicant Information section ensure the individual requested you to provide a reference is the same person specified in this section

 Professional Reference Info – ensure the information provided is your information

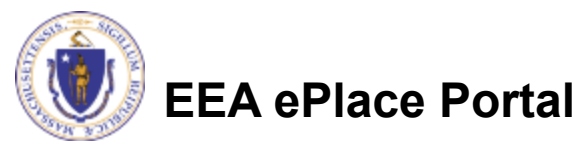

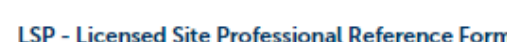

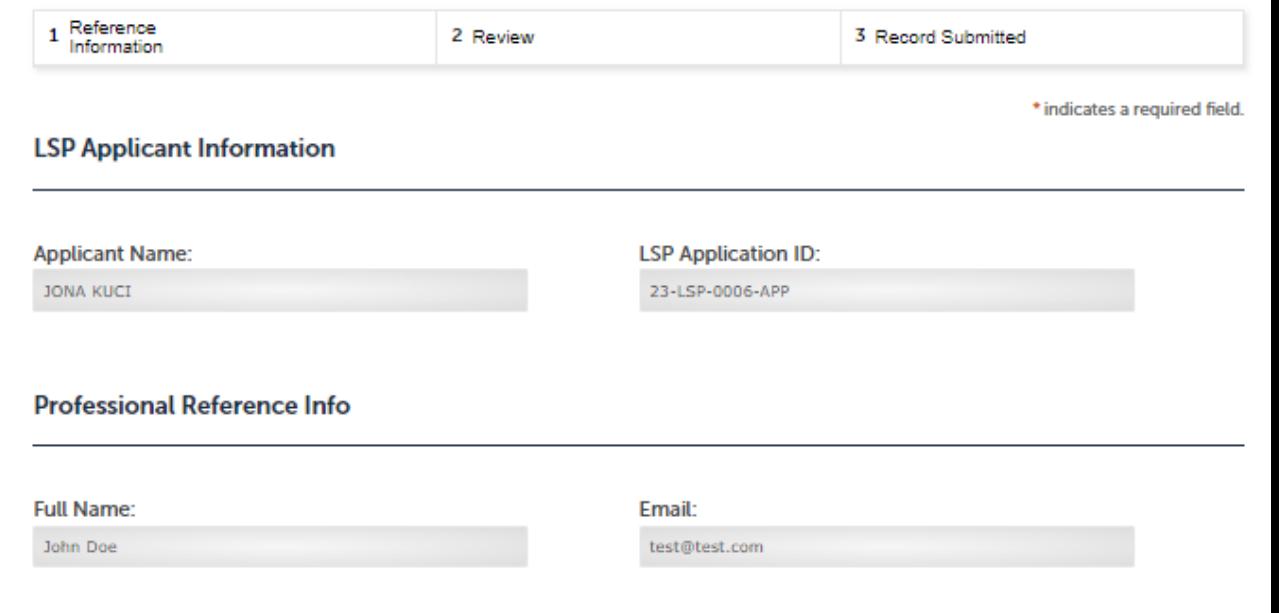

### Step 1: Document Section

**If you select "SAVE and RESUME later" at the bottom of the application. To resume your application, please go back to your notification and click on the link provided.** 

 $\Box$  Upload the completed LSP-Professional Reference Form

 $\Box$  To begin attaching documents, click "Add"

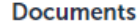

#### **Documents**

Please upload 1 Required Document(s) which are mandatory to submit this Application:

1. Professional Reference Form

#### **Attachment**

When uploading file document(s) the maximum file size allowed is 50 MB. The 'File Name' (including file extension) MUST NOT exceed 75 characters in length. The document 'Description' MUST NOT exceed 50 characters in length. Documents that exceed any of these limits will be removed by the system, and cannot be retrieved, which may delay the review process. .bat;.bin;.dll;.exe;.js;.msi;.sql;.vbs;ade;adp;chm;cmd;com;cpl;hta;ins;isp;jar;jse;lib;lnk;mde;msc;msp;mst;php;pif;scr;sct;shb;sys;vb;v be; vxd; wsc; wsf; wsh are disallowed file types to upload.

**File Name Document Type Description Size Action** No records found.

Add

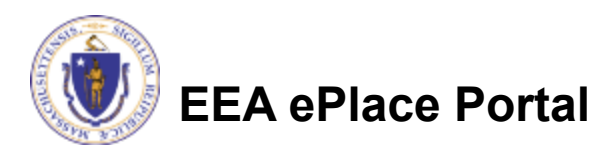

## Step 1: Document Section (Attaching)

- □ A "File Upload" window opens
- □ Click "Browse"
- $\Box$  Choose the file(s) you want to attach.
- □ When all files reach 100%, click "Continue"

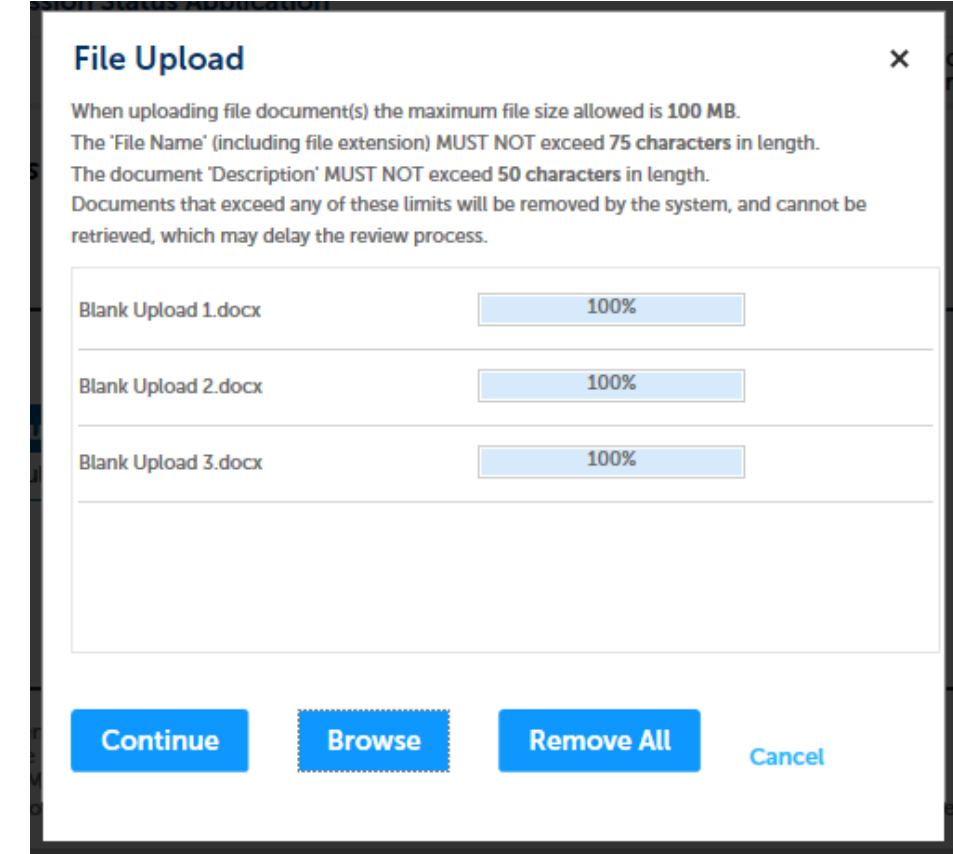

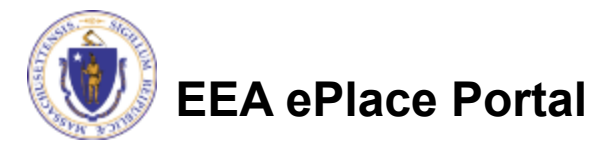

## Step 1: Document Section (Attaching)

- **□ Select the document** type
- $\Box$  Provide a description of each document that you uploaded
- □ Click "Browse" to add more documents
- When all documents are uploaded and described, click "Save"

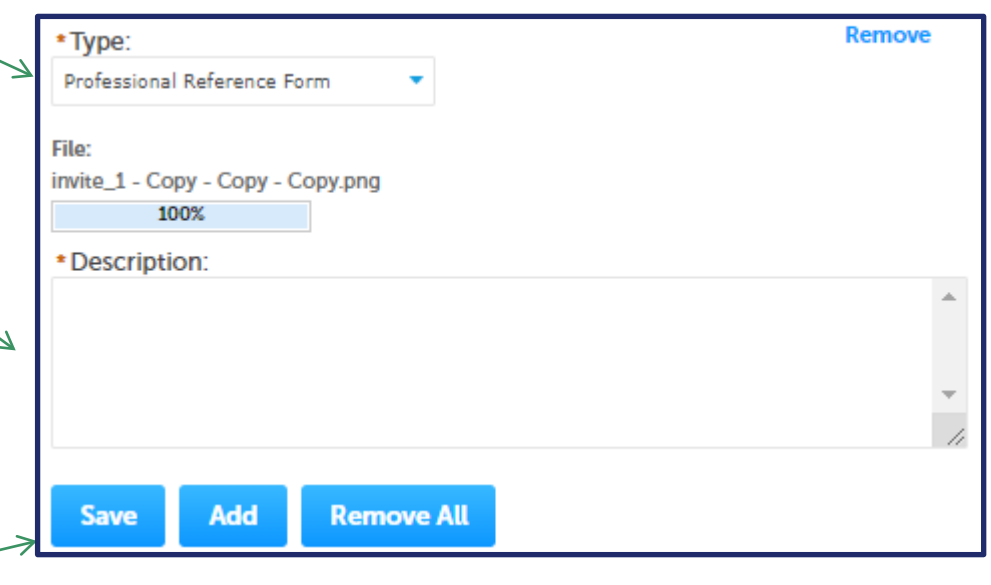

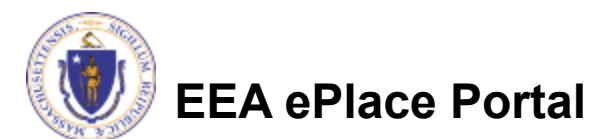

### Step 1: Document Section (Attaching)

- You should see a message that you have successfully attached document(s)
- **□ Review the list of** attached document(s)

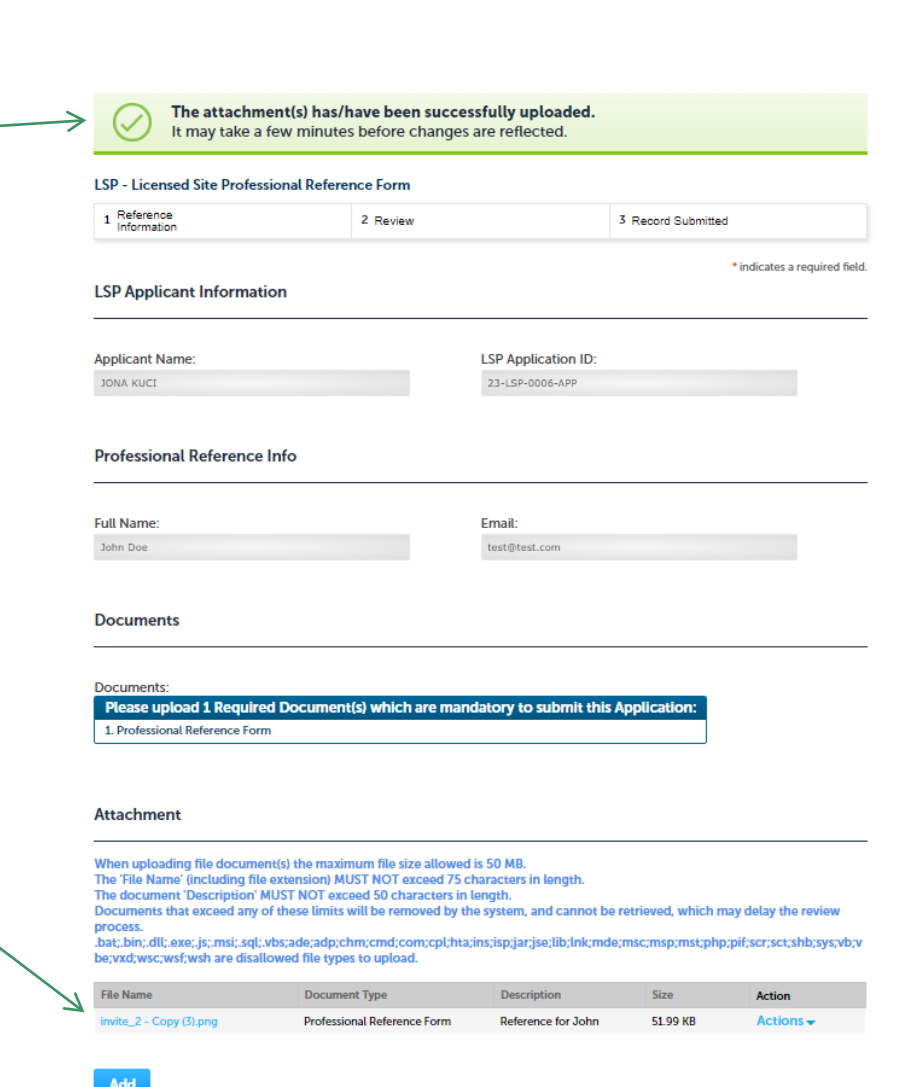

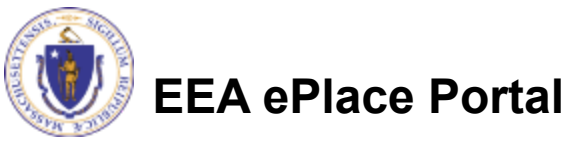

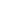

8

### Step 1: Certification Section

#### **□ Read the Certification** Statement

- □ Click the check the box to complete your certification
- $\Box$  As a part of e-Signature, please enter your Legal Name
- **□ Click on "Continue** Application" to proceed

#### **Certification**

#### Certification:

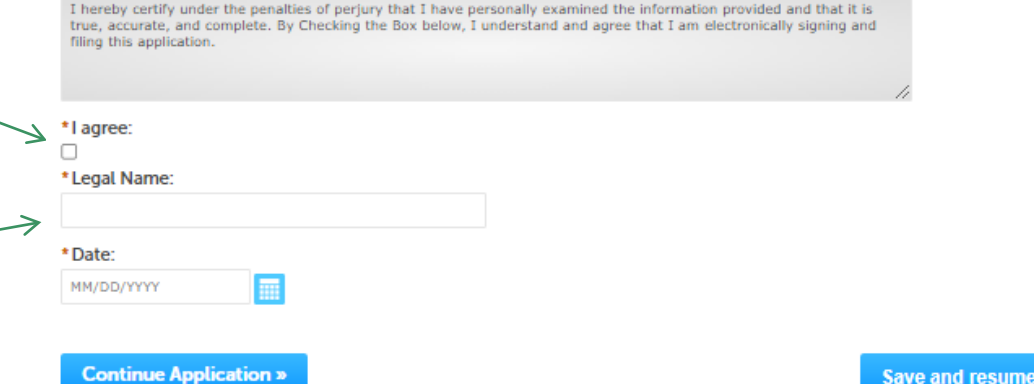

**Save and resume later** 

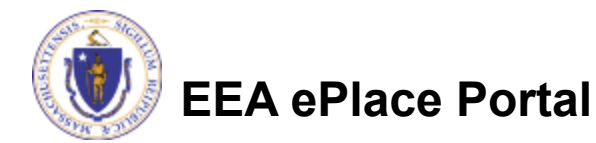

#### Step 2: Review

- $\Box$  The entire application is shown on a single page for your review
- $\Box$  If you note something you want to change, click "Edit Application"
- **□ Click on "Continue** Application" to proceed with the submittal of your application

10

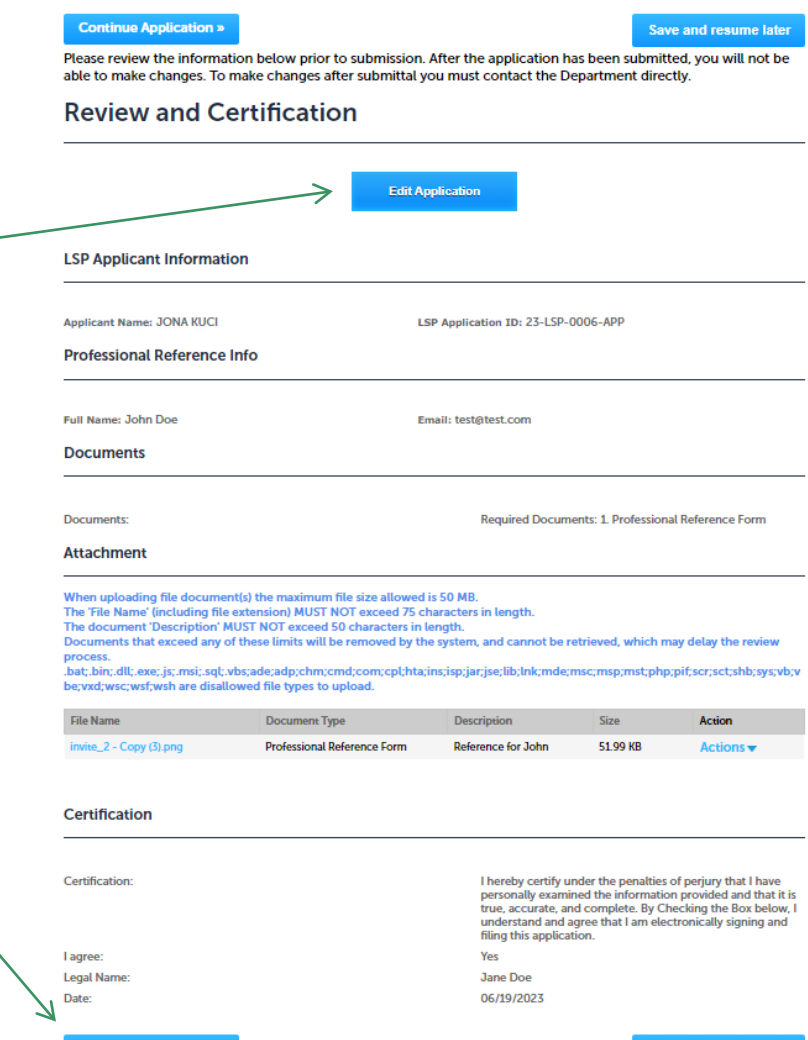

**LSP - Licensed Site Professional Reference Form** 

2 Review

3 Record Submitted

**Save and resume later** 

1 Reference<br>Information

**Continue Application** 

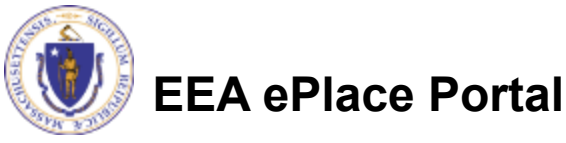

#### Step 3: Successful Submission

- When you submit your application, you will receive a transaction Record Number
- Upon submission of your reference form, please make sure to check your email for system notifications

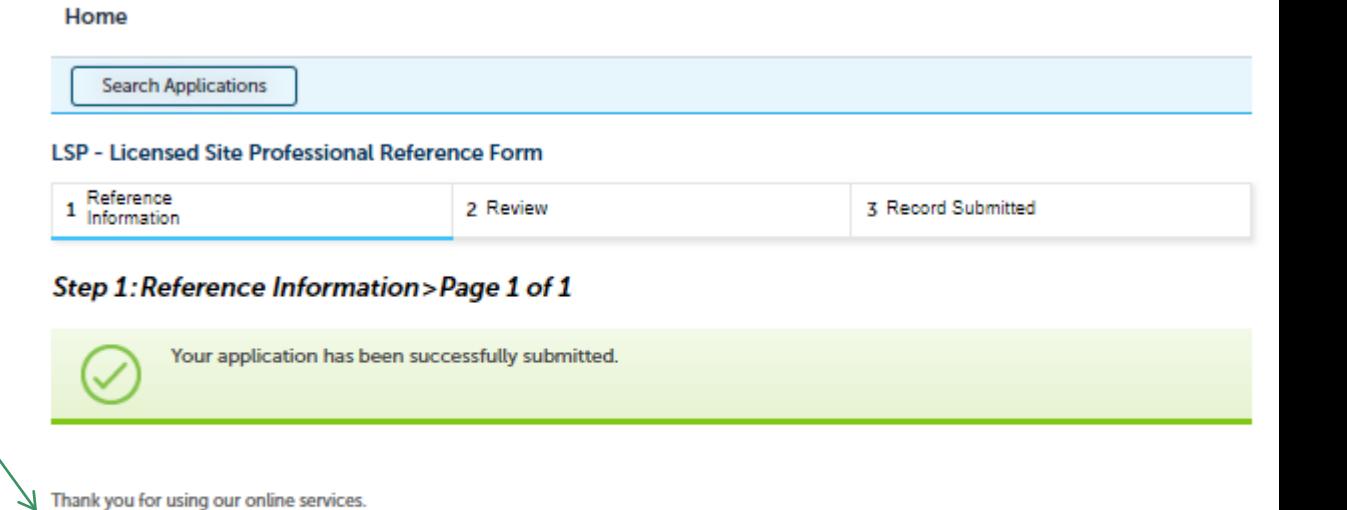

You will need this number to check the status of your application.

Your Record Number is 23-REF-0018.

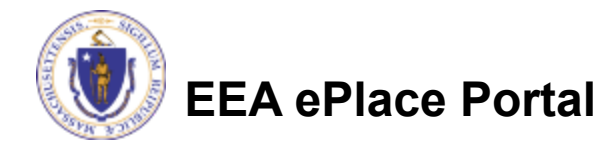

#### Questions?

 $\Box$  For technical assistance:

■Contact the ePlace Help Desk Team at (844) 733-7522

□ Or send an email to: [ePLACE\\_helpdesk@state.ma.us](mailto:ePLACE_helpdesk@state.ma.us)

 $\Box$  For business related questions, please visit the link below: <https://www.mass.gov/how-to/apply-for-lsp-application>

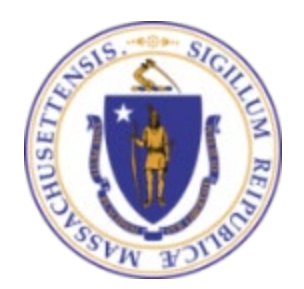

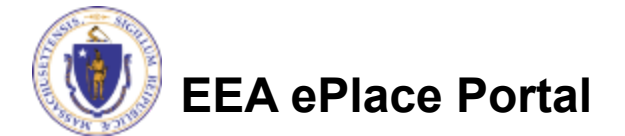